# D-Link®

WIRELESS N 300 ROUTER DIR-612

# **QUICK INSTALLATION GUIDE**

PETUNJUK PEMASANGAN CEPAT

# **CONTENTS OF PACKAGING**

**CONTENTS** 

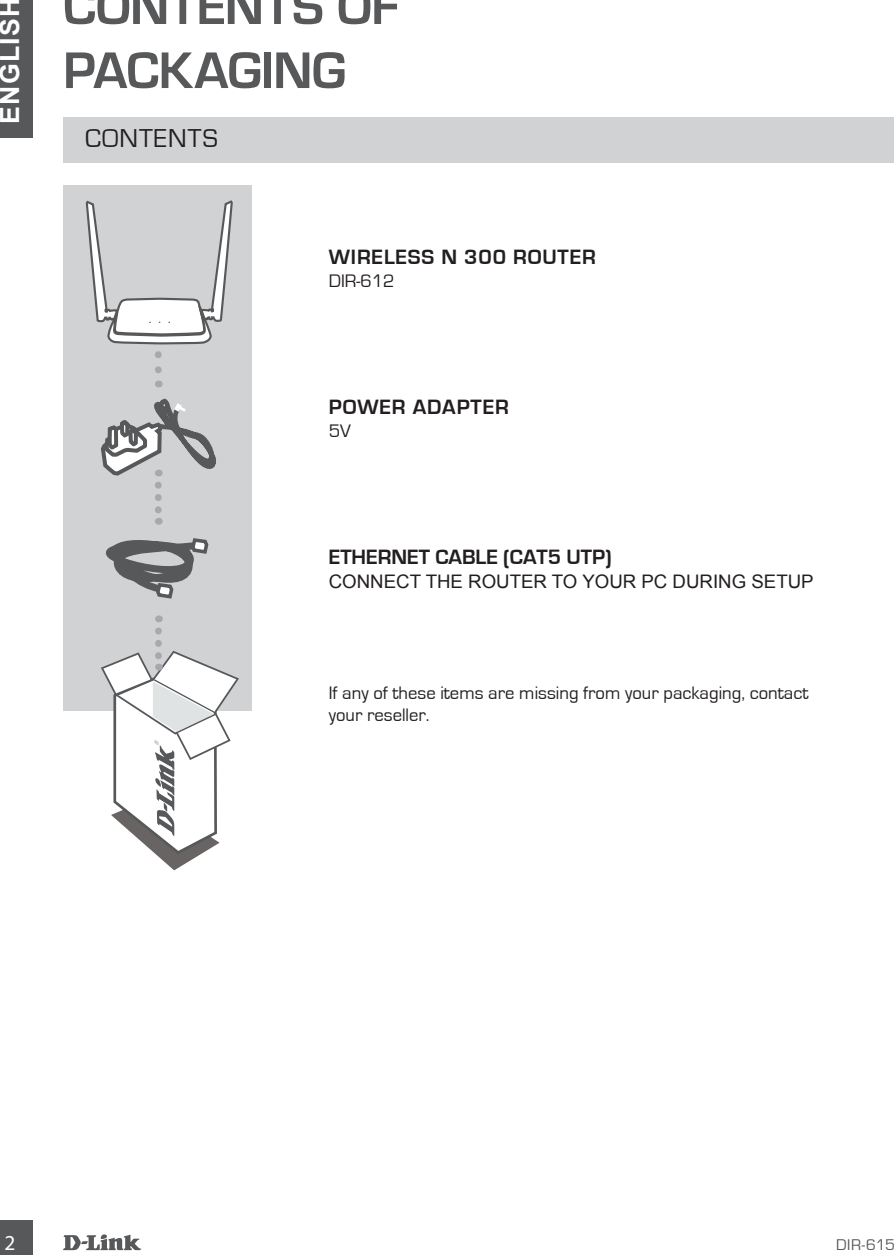

**WIRELESS N 300 ROUTER** DIR-612

**POWER ADAPTER** 5V

#### **ETHERNET CABLE (CAT5 UTP)** CONNECT THE ROUTER TO YOUR PC DURING SETUP

If any of these items are missing from your packaging, contact your reseller.

# **PRODUCT SETUP**

# WEB-BASED SETUP

Modem

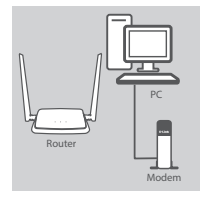

#### **Step 1**

Position your DIR-612 near your Internet-connected modem and PC. Keep the router in an open area for better wireless coverage.

### **Step 2**

Unplug the modem Ethernet cable connected to your computer and plug it into the port labeled 'INTERNET' on the router. Connect the supplied power adapter to the router and a power outlet, then verify that the power LED is on.

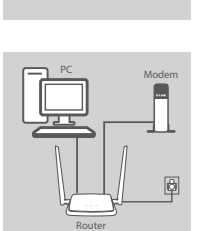

Router

### **Step 3**

Plug one end of the supplied Ethernet cable into the port labeled '1' on the back of the router, and the other end into the Ethernet port on your computer.

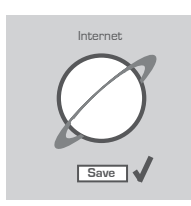

#### **Step 4**

WEB-BASED SETUP<br>
WEB-BASED SETUP<br>
Packing the model of the content cable connected model and<br>
PC Keep Packing the model and your computer and<br>
Diplogram model at the single connected model with connected model<br>
Diplogram b Open a browser on the connected computer. If you are not automatically directed to the D-Link Setup Wizard, go to '**http://192.168.0.1**' and follow the onscreen instructions to configure your DIR-612. Use '**admin**' as your username and password.

# **TROUBLESHOOTING**

### SETUP AND CONFIGURATION PROBLEMS

### **1. HOW DO I CONFIGURE MY DIR-612 ROUTER MANUALLY?**

- Connect your PC to the router using an Ethernet cable.
- Open a web browser and enter the address '**http://192.168.0.1**' **.**
- The default username and password is 'admin'.
- If you have changed the password and can not remember it, you will need to reset the router to return to an empty password field.

#### **2. HOW DO I RESET MY DIR-612 ROUTER TO FACTORY DEFAULT SETTINGS?**

- Ensure the router is powered on.
- **EXECUTE AND CONFIGUERATION PROBLEMS**<br>
SETUP AND CONFIGUERATION PROBLEMS<br>
... Connel of control PC to the noute using an efferent cable.<br>
... Connel your PC to the noute using an efferent cable.<br>
... The detail users are a - Press and hold the reset button at the bottom of the device for 10 seconds. **Note:** Resetting the router to factory default will erase the current configuration settings. To re-configure your settings, log into the router as outlined in question 1, then run the Setup Wizard.

#### **3. HOW DO I ADD A NEW WIRELESS CLIENT OR PC IF I HAVE FORGOTTEN MY WI-FI NAME (SSID) OR WI-FI PASSWORD?**

- For every PC that needs to connect to the router wirelessly, you will need to ensure you use the correct Wi-Fi Name (SSID) and Wi-Fi password.
- Use the web-based user interface (as described in question 1 above) to check or choose your wireless settings.
- Make sure you write down these settings so that you can enter them for each wirelessly connected PC. The back of this document features an area to record this important information.

### **4. WHY CAN'T I GET AN INTERNET CONNECTION?**

- For ADSL users, please contact your ISP to make sure the service has been enabled/connected by your ISP and that your ISP username and password is correct.

### TECHNICAL SUPPORT

You can find software updates and user documentation on the D-Link website. **Tech Support for customers in**

#### **Australia:**

Tel: 1300-700-100 24/7 Technical Support Web: http://www.dlink.com.au E-mail: support@dlink.com.au

#### **India:**

Tel: +91-832-2856000 or 1860-233-3999 Web: in.dlink.com E-Mail: helpdesk@in.dlink.com

#### **Singapore, Thailand, Indonesia, Malaysia, Philippines, Vietnam:**

Singapore - www.dlink.com.sg Thailand - www.dlink.co.th Indonesia - www.dlink.co.id Malaysia - www.dlink.com.my Philippines - www.dlink.com.ph Vietnam - www.dlink.com.vn

#### **Korea:**

Tel : 1899-3540 Monday to Friday 9:30am to 6:30pm Web : http://d-link.co.kr E-mail : support@kr.dlink.com

#### **New Zealand:**

Tel: 0800-900-900 24/7 Technical Support Web: http://www.dlink.co.nz E-mail: support@dlink.co.nz

### **South Africa and Sub Sahara Region:**

Tel: +27 12 661 2025 08600 DLINK (for South Africa only) Monday to Friday 8:30am to 9:00pm South Africa Time Web: http://www.d-link.co.za E-mail: support@za.dlink.com

## **D-Link Middle East - Dubai, U.A.E.**

TECHNICAL SUPPORT<br>
You and not arbot and are documentation on the D-Link website.<br>
You and not arbot any other states in the Unit Middle East - Dubai, U.A.E.<br>
The 1300-700-100<br>
247 Technical Support<br>
You any other states i Plot No. S31102, Jebel Ali Free Zone South, P.O.Box 18224, Dubai, U.A.E. Tel: +971-4-8809022 Fax: +971-4-8809066 / 8809069 Technical Support: +971-4-8809033 General Inquiries: info.me@me.dlink.com Tech Support: support.me@me.dlink.com

#### **Egypt**

19 Helmy El-Masry, Almaza, Heliopolis Cairo, Egypt Tel: +202-24147906 Technical Support Center no. : +202-25866777 General Inquiries: info.eg@me.dlink.com

#### **Kingdom of Saudi Arabia**

Riyadh - Saudi Arabia E-Mail info.sa@me.dlink.com

#### **Pakistan**

Karachi Office: D-147/1, KDA Scheme #1, Opposite Mudassir Park, Karsaz Road, Karachi – Pakistan Phone: +92-21- 34548158, 34305069 Fax: +92-21-4375727 General Inquiries: info.pk@me.dlink.com

#### **Morocco**

Sidi Maarouf Bussiness Centre, 1100 Bd El Qods, Casanearshore 1 Casablanca 20270 Phone office: +212 700 13 14 15 Email: morocco@me.dlink.com

#### **Bahrain**

Technical Support: +973 1 3332904

#### **Kuwait**

Email: kuwait@me.dlink.com

# **ISI KEMASAN**

ISI

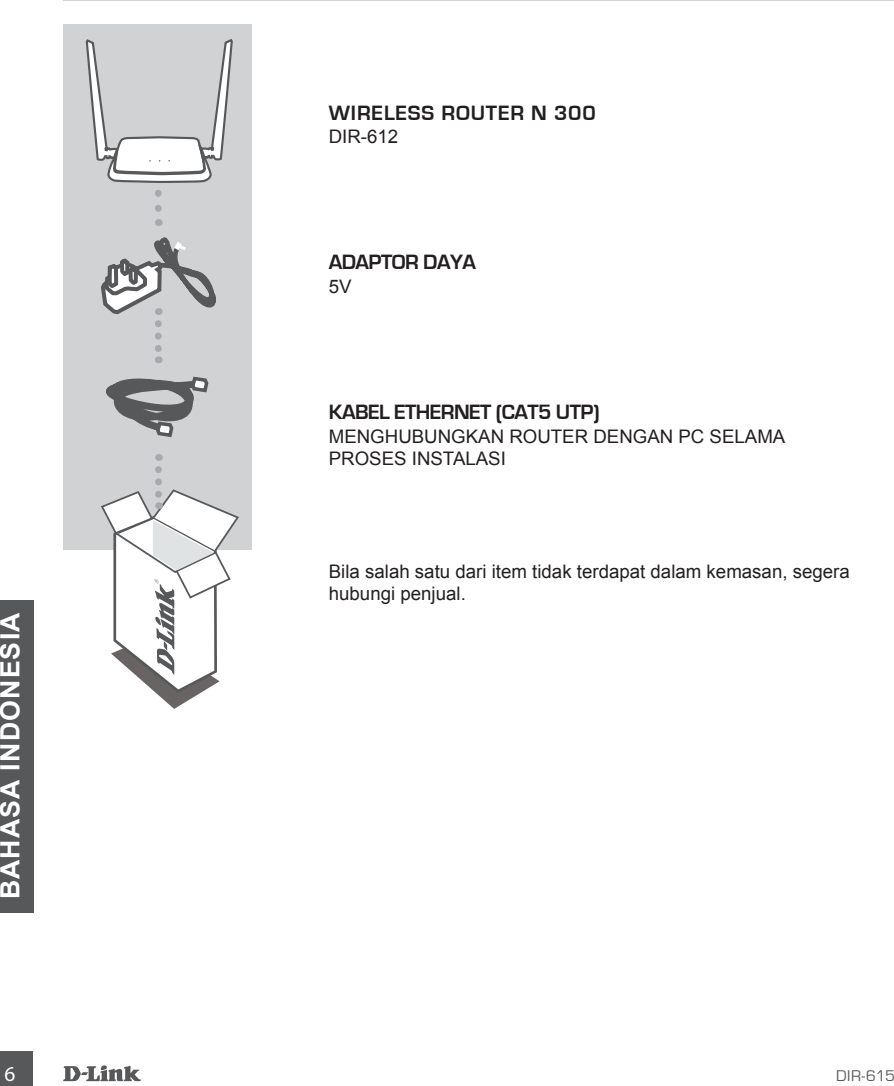

**WIRELESS ROUTER N 300** DIR-612

#### **ADAPTOR DAYA** 5V

#### **KABEL ETHERNET (CAT5 UTP)** MENGHUBUNGKAN ROUTER DENGAN PC SELAMA PROSES INSTALASI

Bila salah satu dari item tidak terdapat dalam kemasan, segera hubungi penjual.

# **PENGATURAN PRODUK**

## INSTALASI BERDASARKAN WEB BROWSER

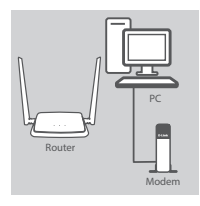

#### **Langkah 1**

Posisikan DIR-612 Anda dekat dengan modem Internet dan PC. Letakkan router di area terbuka agar jangkauan nirkabel menjadi lebih baik.

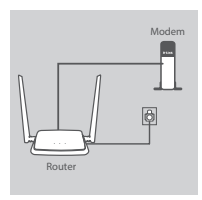

#### **Langkah 2**

Cabut kabel modem Ethernet yang terhubung ke komputer Anda dan hubungkan ke port berlabel 'INTERNET' pada router.

Sambungkan adaptor daya yang termasuk dalam kemasan ke router dan stopkontak listrik, kemudian pastikan bahwa LED daya menyala.

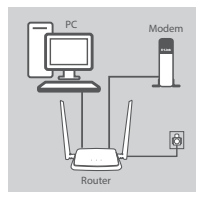

#### **Langkah 3**

Pasang salah satu ujung kabel Ethernet yang telah disediakan ke port berlabel '1 'di belakang router, dan ujung lainnya ke port Ethernet pada komputer Anda.

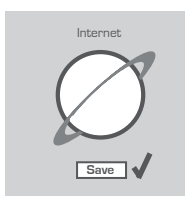

#### **Langkah 4**

Enternet<br>
Direction of Buka browser pada komputer yang terhubung. Jika Anda tidak secara<br>
otomatis diarahkan ke Setup Wizard D-Link, buka halaman<br>
"http://192-168.0.1" dan ikuti petunjuk pada layar untuk<br>
mengkonfigurasi D Buka browser pada komputer yang terhubung. Jika Anda tidak secara otomatis diarahkan ke Setup Wizard D-Link, buka halaman '**http://192.168.0.1**' dan ikuti petunjuk pada layar untuk mengkonfigurasi DIR-612. Masukkan **admin** untuk username dan **admin** untuk katasandi.

# **PENANGANAN MASALAH**

## MASALAH PADA PENGATURAN DAN KONFIGURASI

#### **1. BAGAIMANA CARA MENGATUR DIR-612 ROUTER SAYA SECARA MANUAL?**

- Hubungkan PC Anda ke router menggunakan kabel Ethernet.
- Buka web browser dan masukkan alamat '**http://192.168.0.1**'**.**
- Default username admin; password default adalah admin.
- Jika Anda telah mengubah password dan tidak dapat mengingatnya, Anda perlu me-reset router supaya kata sandi kembali kosong.

#### **2. BAGAIMANA CARA ME-RESET DIR-612 SAYA KE PENGATURAN DEFAULT PABRIK?**

- Pastikan router dinyalakan.
- Tekan dan tahan tombol reset di bagian bawah perangkat selama 10 detik. **Catatan:** reset router ke bawaan pabrik akan menghapus konfigurasi yang ada. Konfigurasi ulang pengaturan Anda, login ke router seperti pada pertanyaan 1, kemudian jalankan Setup Wizard.
- **3. BAGAIMANA CARA MENAMBAH KLIEN NIRKABEL BARU ATAU PC JIKA SAYA TIDAK INGAT NAMA WI-FI (SSID) ATAU WI-FI PASSWORD SAYA?**
	- Untuk setiap PC yang terhubung ke router nirkabel, Anda perlu menggunakan Nama Wi-Fi (SSID) dan Wi-Fi password yang benar.
	- Gunakan antarmuka pengguna berbasis web (seperti yang dijelaskan dalam pertanyaan 1 di atas) untuk memeriksa atau memilih pengaturan nirkabel Anda.
	- Pastikan Anda menuliskan pengaturan ini sehingga Anda dapat memasukkan informasi ini ke setiap PC yang terhubung secara nirkabel. Bagian belakang dokumen ini memiliki area untuk mencatat informasi penting ini.

#### **4. MENGAPA SAYA TIDAK DAPAT MENGAKSES INTERNET?**

- Untuk pengguna ADSL, silahkan hubungi ISP Anda untuk memastikan bahwa layanan telah diaktifkan / terhubung oleh ISP dan bahwa username dan password sudah benar.

<sup>8</sup> DIR-615 **BAHASA INDONESIA**

### DUKUNGAN TEKNIS

Update perangkat lunak dan dokumentasi pengguna dapat diperoleh pada situs web D-Link. Dukungan Teknis untuk pelanggan:

### **Dukungan Teknis D-Link melalui telepon:**

Tel: 0800-14014-97 (Layanan Bebas Pulsa)

### **Dukungan Teknis D-Link melalui Internet:**

Pertanyaan Umum: sales@id.dlink.com Bantuan Teknis: support@id.dlink.com Website : http://www.dlink.co.id

# **D-Link**

# **GPL Code Statement**

This D-Link product includes software code developed by third parties, including software code subject to the GNU General Public License ("GPL") or GNU Lesser General Public License ("LGPL"). As applicable, the terms of the GPL and LGPL, and information on obtaining access to the GPL code and LGPL code used in this product, are available to view the full GPL Code Statement at:

#### **https://tsd.dlink.com.tw/GPL**

The GPL code and LGPL code used in this product is distributed WITHOUT ANY WARRANTY and is subject to the copyrights of one or more authors. For details, see the GPL code and the LGPL code for this product and the terms of the GPL and LGPL.

# **Written Offer for GPL and LGPL Source Code**

Where such specific license terms entitle you to the source code of such software, D-Link will provide upon written request via email and/or traditional paper mail the applicable GPL and LGPLsource code files via CD-ROM for a nominal cost to cover shipping and media charges as allowed under the GPL and LGPL.

Please direct all inquiries to:

**Email:** GPLCODE@dlink.com

**Snail Mail:** Attn: GPLSOURCE REQUEST D-Link Systems, Inc. 14420 Myford Road, Suite 100 Irvine, CA 92606

 $\frac{1}{1}$  $\frac{1}{\sqrt{2}}$  $\overline{\phantom{a}}$ 

Ver. 1.00(DI)\_130x183 2021/08/06 4GIDIR612DLDI1XX